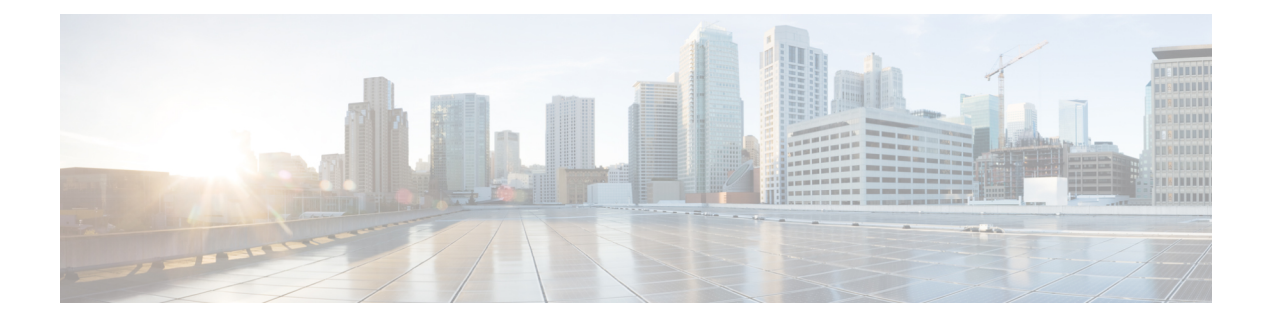

# 配置 **LDAP** 同步

- LDAP 同步概述, 第1页
- LDAP 同步前提条件, 第2页
- LDAP 同步配置任务流程, 第2页

# **LDAP** 同步概述

轻型目录访问协议 (LDAP) 同步可帮助为您的系统设置和配置最终用户。 LDAP 同步期间,系统会 将用户和关联的用户数据列表从外部 LDAP 目录导入 Unified Communications Manager 数据库。 您 还可以在导入时配置您的最终用户。

Unified Communications Manager 支持 LDAPS (通过 SSL 的 LDAP), 但不支持通过 StartTLS 的 LDAP。 确保您将 LDAP 服务器证书作为 Tomcat-Trust 上传到 Unified Communications Manager。 注释

有关受支持的 LDAP 目录的信息,请参阅《*Cisco Unified Communications Manager* 和 *IM and Presence Service* 的兼容性值表》。

LDAP 同步会通告以下功能:

• 导入最终用户—您可以在初始系统设置期间使用 LDAP 同步将用户列表从公司 LDAP 目录导入 Unified Communications Manager 数据库。 如果您已预先配置了功能组模板、用户配置文件、服 务配置文件、通用设备和线路模板等项目,可以将配置应用到您的用户,并在同步过程中分配 配置的目录号码和目录 URI。 LDAP 同步过程将导入用户和用户特定数据列表,并应用您设置 的配置模板。

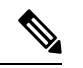

注释 一旦发生初始同步,您将无法编辑 LDAP 同步。

• 计划的更新—您可以将 Unified Communications Manager 配置为按计划的时间间隔与多个 LDAP 目录同步,以确保定期更新数据库且用户数据为最新。

- 验证最终用户—您可以将系统配置为针对LDAP目录而不是CiscoUnifiedCommunicationsManager 数据库验证最终用户密码。 LDAP 验证使得公司能够为最终用户分配一个适用于所有公司应用 程序的密码。 此功能不适用于 PIN 或应用程序用户密码。
- 针对思科移动和远程访问客户端及终端的目录服务器用户搜索—即使在企业防火墙外部运行, 您也可以搜索公司目录服务器。 启用此功能后, 用户数据服务(UDS) 将充当代理, 并将用户搜 索请求发送到公司目录,而不是发送到 Unified Communications Manager 数据库。

# **LDAP** 同步前提条件

#### 先决任务

从 LDAP 目录导入最终用户之前,请完成以下任务:

- 配置用户访问权限。决定要将哪个访问控制组分配给用户。对于许多部署而言,默认组即已足 够。如果您需要自定义您的角色和组,请参阅《管理指南》的"管理用户访问"一章。
- 配置默认情况下应用于新的预配置用户的凭证策略的默认凭证。
- 如果要从 LDAP 目录同步用户,请确保设置了一个功能组模板,其中包含要分配给用户电话和 电话分机的用户配置文件、服务配置文件以及通用线路和设备模板设置。

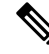

对于您希望将其数据同步到您的系统的用户,请确保他们在Active Directory服务器上的电子邮件ID 字段是唯一的条目或留空。 注释

# **LDAP** 同步配置任务流程

执行以下任务以从外部 LDAP 目录提取用户列表并将其导入 Cisco Unified Communications Manager 数据库。

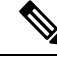

如果您已同步 LDAP 目录一次,仍可以从外部 LDAP 目录同步新项目,但无法在 Cisco Unified Communications Manager 中将新配置添加到 LDAP 目录同步。在这种情况下, 您可以使用批量管理 工具和菜单,例如"更新用户"或"插入用户"。 请参阅《*Cisco Unified Communications Manager* 批量管理指南》。 注释

## 过程

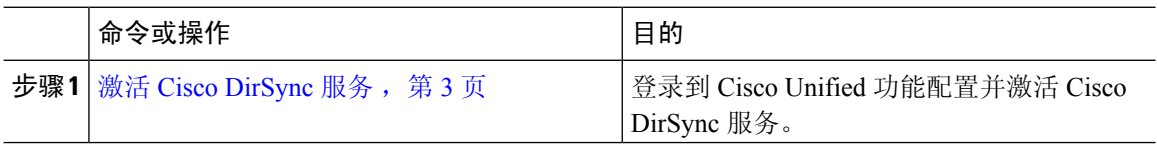

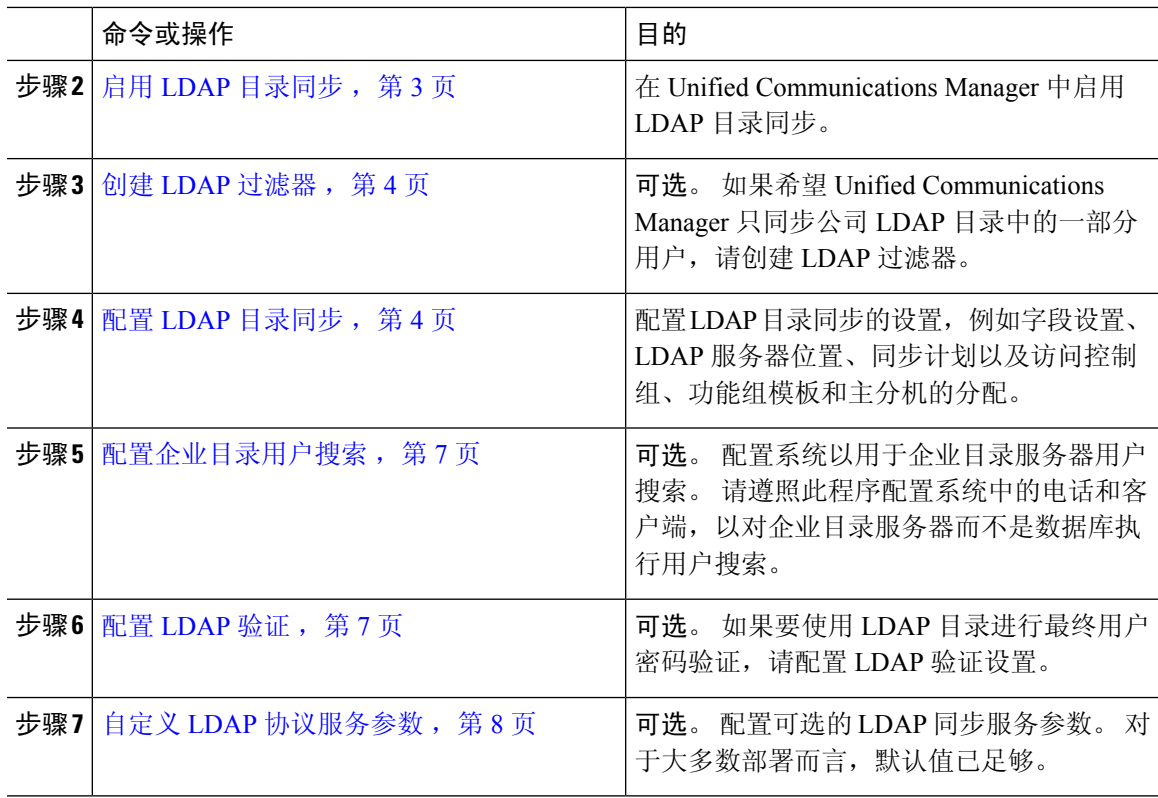

## 激活 **Cisco DirSync** 服务

执行以下程序可在 Cisco Unified 功能配置中激活 Cisco DirSync 服务。 如果要同步公司 LDAP 目录 中的最终用户设置,必须激活此服务。

#### 过程

- 步骤 **1** 从 Cisco Unified 功能配置中,选择工具 > 服务激活。
- 步骤 **2** 从服务器下拉列表中,选择发布方节点。
- 步骤 **3** 在目录服务下,单击 **Cisco DirSync** 单选按键。
- 步骤 **4** 单击保存。

## 启用 **LDAP** 目录同步

如果要将 Unified Communications Manager 配置为从公司 LDAP 目录同步最终用户设置,请执行此程 序。

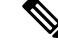

如果您已同步 LDAP 目录一次, 仍可以从外部 LDAP 目录同步新用户, 但无法在 Unified Communications Manager 中将新配置添加到 LDAP 目录同步。 您还不能向基础配置项目(如功能组 模板或用户配置文件)添加编辑。如果已经完成一个 LDAP 同步,并且想要添加具有不同设置的用 户,则可以使用批量管理菜单,例如"更新用户"或"插入用户"。 注释

#### 过程

- 步骤 **1** 在 Cisco Unified CM 管理中,选择系统 > **LDAP** > **LDAP** 系统。
- 步骤 **2** 如果您希望 Unified Communications Manager 从 LDAP 目录导入用户,选中从 **LDAP** 服务器启用同 步复选框。
- 步骤 **3** 从 **LDAP** 服务器类型下拉列表中,选择您公司使用的 LDAP 目录服务器类型。
- 步骤 **4** 在用户 **ID** 的 **LDAP** 属性下拉列表中,选择您希望 Unified Communications Manager 为最终用户配置 窗口中的用户 **ID** 字段同步的公司 LDAP 目录属性。
- 步骤 **5** 单击保存。

## 创建 **LDAP** 过滤器

您可以创建 LDAP 过滤器以将 LDAP 同步范围限制为 LDAP 目录中的部分用户。 将 LDAP 过滤器应 用于 LDAP 目录时,Unified Communications Manager 只会导入 LDAP 目录中与过滤器匹配的用户。

注释 您配置的 LDAP 过滤器必须符合 RFC4515 中规定的 LDAP 搜索过滤器标准。

过程

- 步骤 **1** 在 Cisco Unified CM 管理中,选择系统 > **LDAP** > **LDAP** 过滤器。
- 步骤 **2** 单击新增以创建新的 LDAP 过滤器。
- 步骤 **3** 在过滤器名称文本框中,输入您的 LDAP 过滤器的名称。
- 步骤 **4** 在过滤器文本框中,输入过滤器。 过滤器最多可包含 1024 个 UTF-8 字符,且必须括在括号中 ()。 步骤 **5** 单击保存。

## 配置 **LDAP** 目录同步

此程序用于将 Unified Communications Manager 配置为与 LDAP 目录同步。 通过 LDAP 目录同步, 您可以将最终用户数据从外部 LDAP 目录导入 Unified Communications Manager 数据库, 以便其显示 在"最终用户配置"窗口中。 如果您具有带通用线路和设备模板的设置功能组模板,可以将设置自 动分配给新预配置的用户及其分机。

 $\boldsymbol{\varOmega}$ 

如果要分配访问控制组或功能组模板,则可以使用 LDAP 过滤器将导入限制为具有相同配置要求的 用户组。 提示

过程

- 步骤 **1** 从 Cisco Unified CM 管理中,选择系统 > **LDAP** > **LDAP** 目录。
- 步骤 **2** 请执行以下步骤之一:
	- 单击查找并选择现有的 LDAP 目录。
	- 单击新增以创建新的 LDAP 目录。
- 步骤 **3** 在 **LDAP** 目录配置窗口中,输入以下内容:
	- a) 在 **LDAP** 配置名称字段中,为 LDAP 目录分配唯一的名称。
	- b) 在 **LDAP** 管理员判别名字段中,输入具有 LDAP 目录服务器访问权限的用户 ID。
	- c) 输入并确认密码详细信息。
	- d) 在 **LDAP** 用户搜索空间字段中,输入搜索空间详细信息。
	- e) 在用户同步的 **LDAP** 自定义过滤器字段中,选择仅限用户或者用户和组。
	- f) (可选)。 如果要将导入限制为满足特定配置文件的部分用户,请从适用于组的 **LDAP** 自定义 过滤器下拉列表中选择 LDAP 过滤器。
- 步骤 **4** 在 **LDAP** 目录同步计划字段中,创建 Unified Communications Manager 用于同外部 LDAP 目录同步 数据的计划。
- 步骤 **5** 填写要同步的标准用户字段部分。 对于每个最终用户字段,选择 LDAP 属性。 同步过程会将 LDAP 属性的值分配给 Unified Communications Manager 中的最终用户字段。
- 步骤 **6** 如果您正在部署 URI 拨号,请确保分配用于用户主目录 URI 地址的 LDAP 属性。
- 步骤 **7** 在要同步的自定义用户字段部分,输入具有所需 LDAP 属性的自定义用户字段名称。
- 步骤 **8** 要将导入的最终用户分配给所有导入的最终用户通用的访问控制组,请执行以下操作:
	- a) 单击添加到访问控制组。
	- b) 在弹出窗口中,单击要分配给所导入最终用户的每个访问控制组对应的复选框。
	- c) 单击添加选定项。
- 步骤 **9** 如果要分配功能组模板,从功能组模板下拉列表中选择模板。
	- 只有在最终用户第一次未显示时,才会将用户与所分配的功能组模板同步。 如果现有功 能组模板被修改且为关联的 LDAP 执行了完全同步,则修改内容不会更新。 注释
- 步骤 **10** 如果要对导入的电话号码应用掩码以分配主分机,请执行以下操作:
	- a) 选中应用掩码到同步的电话号码以为插入的用户创建新线路复选框。
	- b) 输入掩码。 例如,如果导入的电话号码是 8889945,则掩码 11XX 会创建一个主分机 1145。
- 步骤 **11** 如果要从目录号池分配主分机,请执行以下操作:
	- a) 选中如果未根据同步的 **LDAP** 电话号码创建新线路,请从池列表分配一条新线路复选框。
	- b) 在 **DN** 池开始和 **DN** 池结束文本框中,输入要从中选择主分机的目录号码范围。
- 步骤 **12** (可选)如果要创建 Jabber 设备,请在"Jabber 终端预配置"部分中,从下列下拉列表中选择一个 所需的 Jabber 设备进行自动预配置:
	- 适用于 Android 的 Cisco 双模 (BOT)
	- Cisco Dual Mode for iPhone (TCT)
	- Cisco Jabber 平板电脑版 (TAB)
	- Cisco Unified Client Services Framework (CSF)
	- 写回到 **LDAP** 选项可让您将选中的主目录号码从 Unified CM 写回到 LDAP 服务器。 可 用于写回的 LDAP 属性包括:**telephoneNumber**、**ipPhone** 和 **mobile**。 注释
- 步骤 **13** 在 **LDAP** 服务器信息部分,输入 LDAP 服务器的主机名或 IP 地址。
- 步骤 **14** 如果想使用 TLS 创建到 LDAP 服务器的安全连接,则选中使用 **TLS** 复选框。
	- 有时,当我们在重启tomcat后尝试通过安全端口同步用户时,用户无法同步。您必须重 新启动 Cisco DirSync 服务才能成功同步用户。 注释
- 步骤 **15** 单击保存。
- 步骤 16 要完成 LDAP 同步, 请单击立即执行完全同步。 否则, 您可以等待预定的同步。

- 在 LDAP 中删除用户时,他们会在 24 小时后自动从 Unified Communications Manager 中删除。 此 外,如果为以下任何设备将已删除用户配置为移动用户,则这些非活动的设备也将自动删除: 注释
	- 远程目标配置文件
	- 远程目标配置文件模板
	- 移动智能客户端
	- CTI 远程设备
	- Spark 远程设备
	- Nokia S60
	- Cisco Dual Mode for iPhone
	- IMS 集成移动 (基本)
	- 运营商集成的移动
	- 适用于 Android 的 Cisco 双模

## 配置企业目录用户搜索

此程序用于配置系统中的电话和客户端,以对企业目录服务器而不是数据库执行用户搜索。

#### 开始之前

- 确保您选择用于 LDAP 用户搜索的主、辅和第三服务器均可通过网络连接到 Unified Communications Manager 订阅方节点。
- 依次选择系统 > **LDAP** > **LDAP** 系统,从 **LDAP** 系统配置窗口的**LDAP** 服务器类型下拉列表配 置 LDAP 服务器的类型。

#### 过程

- 步骤 **1** 在 Cisco Unified CM 管理中,选择系统 > **LDAP** > **LDAP** 搜索。
- 步骤 **2** 要使用企业 LDAP 目录服务器执行用户搜索,选中启用企业目录服务器用户搜索复选框。
- 步骤 **3** 配置 **LDAP** 搜索配置窗口中的字段。 请参阅联机帮助,了解有关字段及其配置选项的更多信息。
- 步骤 **4** 单击保存。
	- 要在 OpenLDAP 服务器中搜索表示为会议室对象的会议室,请将自定义过滤器配置为 (| (objectClass=intOrgPerson)(objectClass=rooms))。 这将允许 Cisco Jabber 客户端按名称搜 索会议室并拨打与聊天室关联的号码。 注释

如果 OpenLDAP 服务器中针对会议室对象配置了 **givenName**、**sn**、**mail**、**displayName** 或 **telephonenumber** 属性,会议室将可搜索。

## 配置 **LDAP** 验证

如果要启用 LDAP 验证,请执行此程序,以便根据公司 LDAP 目录中分配的密码对最终用户密码进 行验证。 此配置仅适用于最终用户密码,不适用于最终用户 PIN 或应用程序用户密码。

#### 过程

- 步骤 **1** 在 Cisco Unified CM 管理中,选择系统 > **LDAP** > **LDAP** 验证。
- 步骤 **2** 选中对最终用户使用 **LDAP** 验证复选框以使用 LDAP 目录进行用户验证。
- 步骤 **3** 在 **LDAP** 管理员判别名字段中,输入具有 LDAP 目录访问权限的 LDAP 管理员的用户 ID。
- 步骤 **4** 在确认密码字段中,输入 LDAP 管理器的密码。
- 步骤 **5** 在 **LDAP** 用户搜索库字段中,输入搜索条件。
- 步骤 **6** 在 **LDAP** 服务器信息部分,输入 LDAP 服务器的主机名或 IP 地址。
- 步骤 **7** 如果想使用 TLS 创建到 LDAP 服务器的安全连接,则选中使用 **TLS** 复选框。

步骤 **8** 单击保存。

下一步做什么

自定义 LDAP 协议服务参数, 第 8 页

## 自定义 **LDAP** 协议服务参数

执行此程序可配置自定义 LDAP 协议的系统级设置的可选服务参数。 如果不配置这些服务参数, Unified Communications Manager 将应用 LDAP 目录集成的默认设置。 对于参数说明,在用户界面中 单击参数名称。

您可以使用服务参数自定义以下设置:

- 协议的最大数—默认值为 20。
- 主机的最大数—默认值为 3。
- 主机出现故障时的重试延迟(秒)—主机故障的默认值为 5。
- **HotList** 出现故障时的重试延迟(分钟)—hostlist 故障的默认值为 10。
- **LDAP** 连接超时(秒)—默认值为 5。
- 延迟同步开始时间(分钟)—默认值为 5。
- 用户客户映射审核时间

## 过程

步骤 **1** 从 Cisco Unified CM 管理中,选择系统 > 服务参数。

步骤 **2** 从服务器下拉列表框中,选择发布方节点。

- 步骤 **3** 从服务下拉列表框选择 **Cisco DirSync**。
- 步骤 **4** 配置 Cisco DirSync 服务参数的值。
- 步骤 **5** 单击保存。

当地语言翻译版本说明

思科可能会在某些地方提供本内容的当地语言翻译版本。请注意,翻译版本仅供参考,如有任何不 一致之处,以本内容的英文版本为准。